# **Seconda Lezione: Lavorare su una mappa**

Misurazioni, dati associati; salvare e riaprire un progetto; elementi decorativi

Avviare QGIS e impostare l'unita di misura in metri lineari (vedi prima lezione). Caricare in sequenza il raster DEM *w001001.adf* e gli strati vettoriali *Comuni\_Lazio.shp, Località\_abitate.shp* e *Fiumi\_Principali.shp* contenuti nella cartella dei dati di esempio.

### *Misurazioni*

Una volta caricati gli strati geografici e impostata l'appropriata unità di misura (metri) è possibile eseguire misure interattive sulla mappa.

Attivando l'icona **Misura linea** il puntatore si trasformerà in una croce e apparirà una finestra

che ci permetterà di conoscere le misure parziali e totali delle distanze sulla mappa, nell'unità di misura più appropriata (metri per le piccole superfici, chilometri per quelle più ampie). Cliccando con il tasto sinistro del mouse sulla mappa sarà possibile creare elementi lineari, ognuno intervallato da un click del mouse, di cui apparirà, di volta in volta, la misura parziale sulla finestra attivata.

Per effettuare l'ultima misurazione consecutiva e terminare l'operazione si clicca sulla mappa con il tasto destro, avremo così la misura parziale dei singoli segmenti lineari e la misura totale di tutti i segmenti. Cliccando sul tasto **Chiudi** sulla finestra attiva si uscirà dalla funzione **Misura linea**.

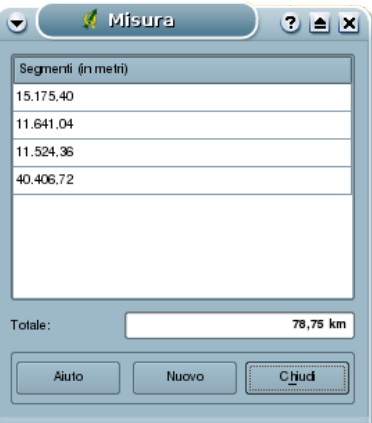

Per esercitazione, basandosi sullo strato Località\_abitate, misurate la distanza tra il centro della città di Roma e la costa oppure tra Roma e i confine più a nord della Regione Lazio.

E' possibile anche misurare in modo interattivo aree sulla mappa cliccando sull'icona **Calcola l'area**

. Si aprirà una finestra di misura che darà informazioni in tempo reale sulla dimensione dell'area che disegnerete con il mouse. Con il tasto sinistro del mouse potrete determinare i vertici della figura geometrica di cui volete conoscere l'area; potete terminare la misura cliccando con il tasto destro sull'ultimo vertice del vostro poligono.

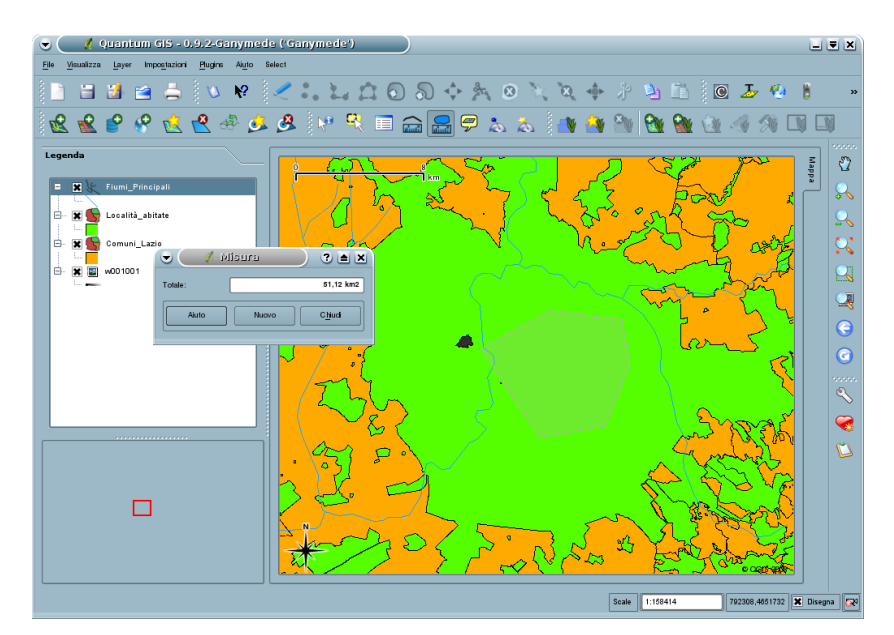

Nella finestra attiva avremo quindi la misura dell'area della figura appena disegnata, cliccando sul tasto **Chiudi** di tale finestra si uscirà dalla funzione **Calcola l'area**.

### *Dati associati*

Come abbiamo descritto nella prima lezione, ogni dato geografico è associato ad una serie di informazioni più o meno complesse.

I dati vettoriali sono associati ad una tabella (un semplice foglio di calcolo o una tabella in un complesso database) ed in particolare ogni elemento del dato vettoriale (es. i singoli comuni dello strato Comuni\_Lazio) è associato ad una riga, o *record*, nella tabella associata.

Per visionare la tabella dei dati associati si seleziona il dato geografico vettoriale nella legenda e si clicca sull'icona **Apri tabella**  $\equiv$ , si aprirà una nuova finestra che permetterà di visualizzare il contenuto della tabella e quindi tutte le informazioni associate ad ogni singolo elemento del dato vettoriale in esame.

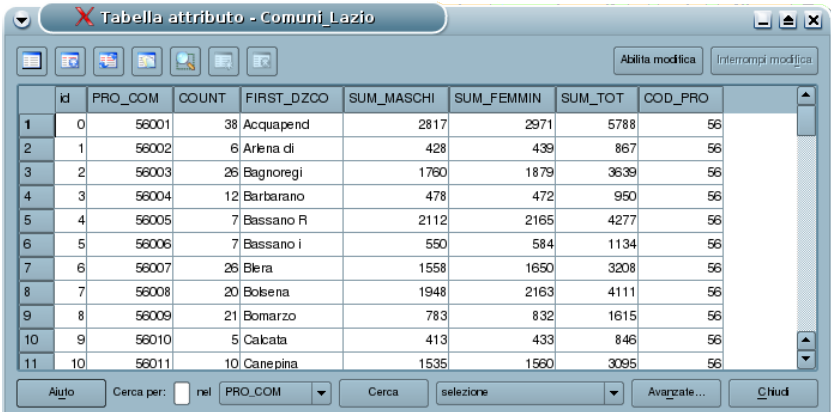

Chiudiamo la tabella e selezioniamo lo strato Comuni\_Lazio nella legenda, per definire quale strato si vuole interrogare, e clicchiamo sull'icona **Informazioni geometrie** ; il puntatore del mouse assumerà la forma di una freccia con una '**i**'. Cliccando sui singoli comuni i relativi poligoni si

coloreranno e saranno contornati di rosso e si aprirà una finestra informativa che riporterà le informazioni contenuti nelle diverse colonne, o campi, dei relativi record nella tabella associata.

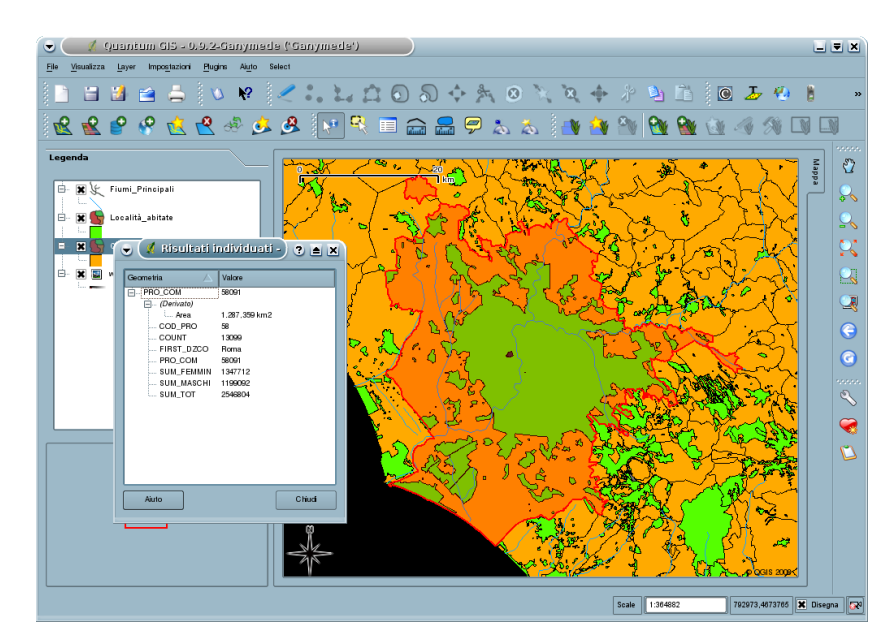

Tra le informazioni sarà visualizzato il nome del Comune (campo FIRST\_DZCO), il numero dei cittadini di sesso femminile residenti (campo SUM\_FEMMIN), il numero dei cittadini di sesso maschile residenti (campo SUM\_MASCHI) ed il totale generale della popolazione (SUM\_TOT).

Tale operazione è applicabile a tutti gli strati vettoriali presenti tra i dati di esempio.

I dati raster non sono invece associati a tabelle, ma ogni quadratino (pixel) che costituisce l'immagine è associato ad un valore relativo all'informazione contenuta nel raster. Ad esempio il dato raster w001001 relativo alla carta dell'altimetria della Regione è costituito da una griglia dove le singole celle, o pixel, della maglia saranno associati al valore dell'altimetria in quel punto.

Se si rende visibile lo strato raster caricato (rimuovendo o disattivando gli strati vettoriali sovrastanti), selezionando tale raster (*w001001*) nella legenda ed attivando l'icona *Informazioni geometrie* sarà possibile cliccare su un punto qualsiasi del raster, determinando l'apertura di una finestra che riporterà il valore del *pixel* selezionato e quindi l'altitudine di quel punto.

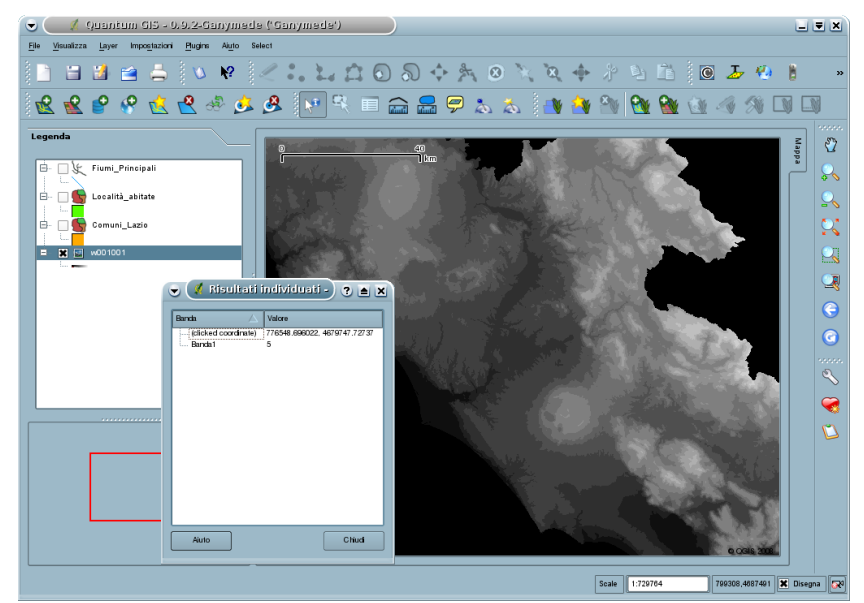

E' possibile verificare che le zone montuose, più chiare, avranno valori più alti rispetto alle zone di pianura, più scure. Cliccando sullo sfondo nero avremo invece come risultato il valore 0.

# *Elementi decorativi*

### **Freccia del nord**

E' possibile visualizzare nell'area di mappa alcuni elementi decorativi che arricchiscono la mappa di informazioni utili alla sua lettura e comprensione.

In basso a sinistra all'interno dell'area di mappa è già attiva e visibile una **rosa dei venti** che indica i quattro punti cardinali con particolare attenzione per il Nord (N) la cui freccia è diretta verso l'alto come da corretta projezione della carta. Cliccando sull'icona **Freccia Nord** (o seguendo il

percorso **Plugins → Decorazioni → Freccia Nord** si apre la finestra relativa.

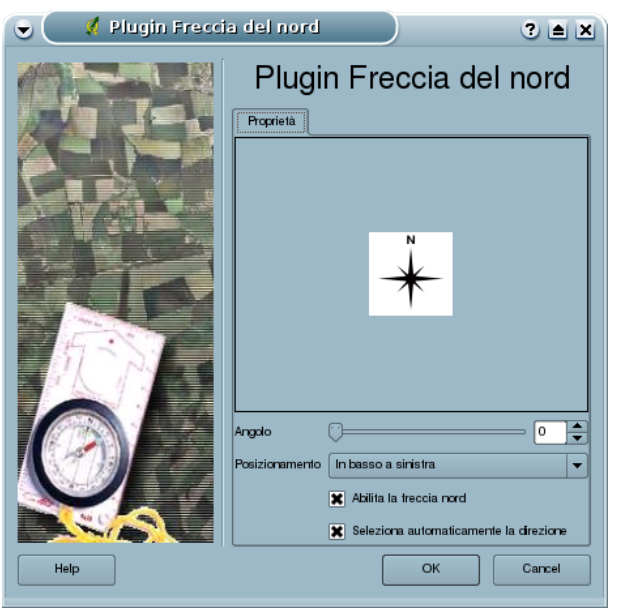

In tale finestra è possibile:

- 1. Attivare o disattivare la rosa dei venti cliccando sull'opzione **Abilita la freccia nord**
- 2. Scegliere la sua posizione dall'opzione **Posizionamento**
- 3. Scegliere che la direzione del nord sia impostata in modo automatico in base alla proiezione delle carte visualizzate oppure lo sia in modo manuale tramite l'opzione **Seleziona automaticamente la direzione**.
- 4. Se la direzione viene impostata in modo manuale è possibile definirne una direzione impostando un'angolazione tramite l'opzione **Angolo**.

Una volta effettuati le nuove impostazioni cliccare sul tasto **Ok** per visualizzare nell'area di mappa le modifiche apportate.

## **Etichetta di copyright**

L'altro elemento decorativo disponibile è l'**etichetta di copyright** (letteralmente "diritto di copia", ovvero diritto d'autore), che serve per indicare il proprietario della mappa, che eventualmente pone dei limiti alla sua riproduzione; anch'essa è già presente nell'area di mappa in basso a destra con la scritta © OGIS 2008. Cliccando sull'icona **Etichetta copyright**  $\overline{)}$  o seguendo il percorso

**Plugins → Decorazioni → Etichetta copyright** si apre la finestra relativa dove sarà possibile:

1. Definire il contenuto dell'etichetta scrivendo direttamente il testo nel secondo riquadro e

seguendo le istruzioni presenti nel primo riquadro.

- 2. Scegliere la posizione dell'etichetta tramite l'opzione **Posizionamento**
- 3. Scegliere il colore cliccando sull'opzione **Colore** e scegliendo il colore dall'apposita tavolozza.
- 4. Scegliere se visualizzare o meno un'etichetta spuntando l'opzione **Abilita etichetta di Copyright**

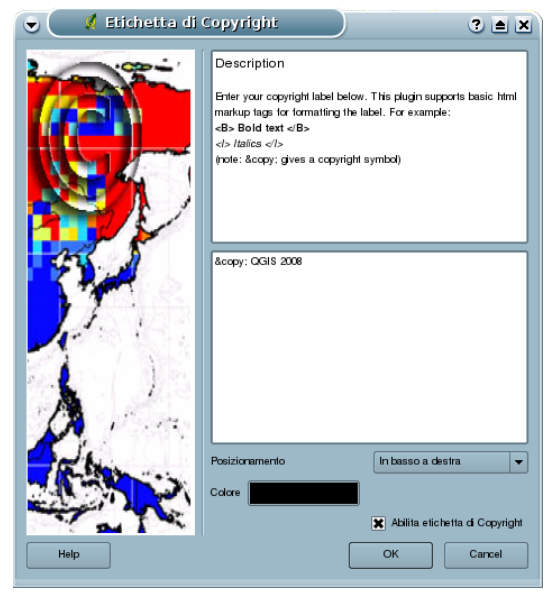

Una volta effettuate le nuove impostazioni cliccare sul tasto **Ok** per visualizzare nell'area di mappa le modifiche apportate.

## *I progetti*

Abbiamo visto che ogni volta che apriamo QGIS occorre ricaricare i dati geografici su cui vogliamo lavorare e impostare alcune opzioni di partenza quali l'unità di misura. Per evitare di fare questo ad ogni avvio, è possibile salvare la situazione relativa a quali dati sono stati caricati, la loro posizione reciproca o per esempio i colori a loro attribuiti salvando queste informazioni su un progetto che non è altro che un file di testo che ci permette di richiamare la situazione presente al momento del suo salvataggio ogni volta che lo vogliamo.

Rendiamo quindi attivi tutti gli strati caricati all'inizio di questa lezione disponendoli dal basso verso l'alto in quest'ordine: raster dell'altitudine (*w001001*), vettore *Comuni\_Lazio*, vettore *Località\_abitate* e vettore *Fiumi\_Principali* e clicchiamo infine sull'icona **Vista massima**.

A questo punto salviamo l'attuale stato di cose cliccando sull'icona **Salva progetto o Salva** 

**progetto con nome**  $\mathbf{F}$  o cerchiamo il percorso **File**  $\rightarrow$  Salva progetto o **File**  $\rightarrow$  Salva progetto

**con nome** dalla **Barra del menù**. La finestra che si apre permetterà di decidere dove e con che nome salvare il progetto, niente di più di quello che facciamo quando salviamo un semplice documento di testo.

Per creare un nuovo progetto e quindi pulire la legenda e l'area di mappa è sufficiente cliccare sull'icona **Nuovo progetto o i o** cercare il percorso **File** → **Nuovo progetto** per ottenere una nuova base di partenza.

Se si desidera ricaricare il progetto salvato è sufficiente cliccare sull'icona Carica progetto **o c**o

cercare il percorso **File → Apri progetto**; si aprirà una finestra che permetterà di ricercare il file di progetto (che ricordiamo ha estensione .qgs) e di caricare il progetto desiderato.